# UNIVERSITY OF HARTFORD

### FACULTY CENTER FOR LEARNING DEVELOPMENT

## **Adaptive Release & Performance Dashboard**

These tools were designed to work together so they have been combined in one document.

# Adaptive Release

The Adaptive Release provides instructors the ability to create custom learning paths through course content and activities. Using *Adaptive Release* rules, access to course content can be triggered by student achievement of predetermined requirements, or instructors can set up course content to display to specific users for a limited period of time. For example, the instructor can set up a rule such that a student who completes a quiz with a 70% or better will trigger the release of the next reading assignment. If the student fails to achieve the 70% benchmark, the reading assignment remains hidden.

The *Adaptive Release* option is accessible only after the instructor has created a content item in a Content Area. Any type of item added to a Content Area (uploaded files, assignments, tests, links, etc.) can have an Adaptive Release rule assigned to it. After creating the item, instructors can access *Adaptive Release* options by hovering over the item name, then clicking on the down arrow next to the item and selecting **Adaptive Release**.

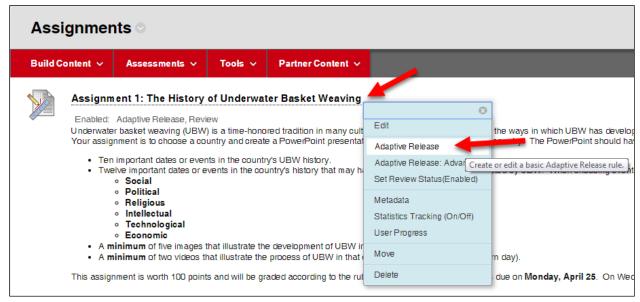

**Accessing the Adaptive Release Options** 

**VERY IMPORTANT:** "Availability" settings will supersede the Adaptive Release rules. Any item that is marked unavailable remains so despite any Adaptive Release rule.

BB9 Q2 2018 1 FCLD

The following describe the three Adaptive Release options:

### 1. Adaptive Release (single rule)

The Adaptive Release option can be used to set up a single rule for an item. To do this:

- 1. Add an item to a Content Area (e.g., Course Documents).
- 2. Click on the down arrow next to the item name.
- 3. Select **Adaptive Release** to set up a rule for the item.
- 4. Select from the following criteria:
  - o Date: Use this option to release content by specified dates.

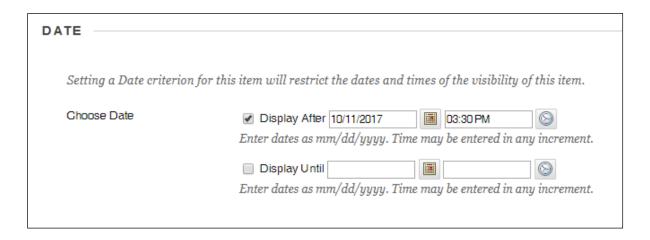

o *Membership:* release content to specific students (good for makeup assignments).

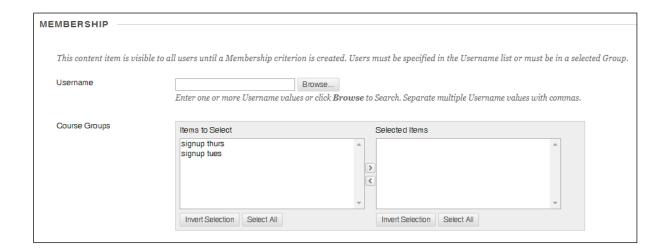

o *Grade*: releases content based on the grade a student earns.

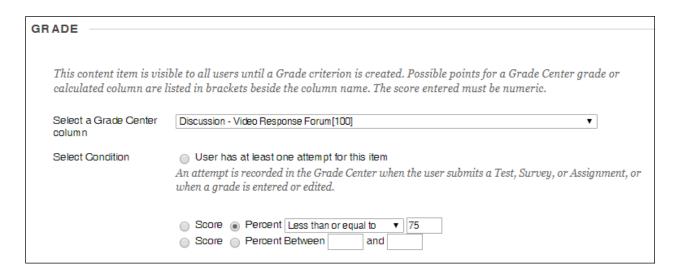

o Review Status: releases content after student reviews another item first.

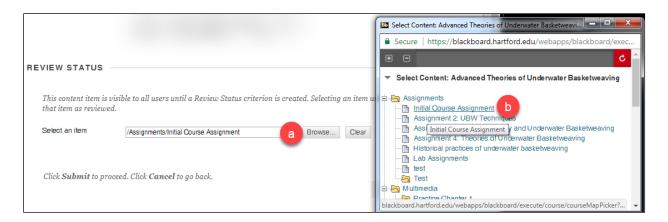

You can choose multiple criteria for this rule. For example, you may want to release content to a selected group of students (Membership) after they review an item (Review Status) and complete an assignment (Grade). However, if you would like to set different criteria for different groups, or use the same criteria more than once (e.g. to have the assignment available on two different dates, or have a student earn a particular grade on multiple assignments), you will need to set up advanced rules.

**NOTE:** The test tool has its own exceptions function (See documentation on Test Exceptions.)

## 2. Adaptive Release: Advanced

Advanced Adaptive Release allows instructors to create multiple rules per item. If an instructor wants to create different criteria for different students on the same item, the instructor will need to create more than one rule. For example, if different rules apply for different Groups in a

course, Advanced Adaptive Release is used. The instructor may set up a rule for Group A that enables all students in the group to view an item once they earn an 85 on a test. The instructor may set up a separate rule for Group B that enables them to see the same content item after they earn an 80 on the test. To set up advanced rules:

- 1. Click on the down arrow next to the item name and select Adaptive Release: Advanced.
- 2. Click the **Create Rule** button.
- 3. Assign a name to the rule you are about to create and **Submit**.
- 4. Point to **Create Criteria** on the Action Bar and select the criteria you would like to use: **Date, Grade** or **Membership**. You can repeat this process to add additional criteria.
- 5. If you would like students to review a particular item first, click on **Review Status** and select an item from your course for students to view.

### 3. Review Status

Instructors can request that students mark content as "reviewed" after completing an item or assignment. This information is then recorded in the *Performance Dashboard*. To set up a review option:

- 1. Click on the down arrow next to an item and select **Set Review Status (Disabled).**
- 2. Select Enable.
- 3. Click **Submit.** A **Mark Reviewed** button will appear below the content item.

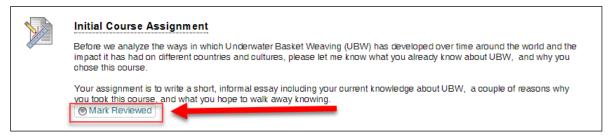

Review Status: Marking an item as Reviewed

**Important:** Students can click on the "Mark Reviewed" button without actually downloading the file/assignment, so instructors should be careful when using the "Reviewed" status as a basis for a grade.

### Performance Dashboard

The *Performance Dashboard* works closely with Adaptive Release, as it allows instructors to see key information and outcomes for students in a course in 'one stop shopping'. Instructors access the *Performance Dashboard* directly from the Control Panel, under the Assessment area.

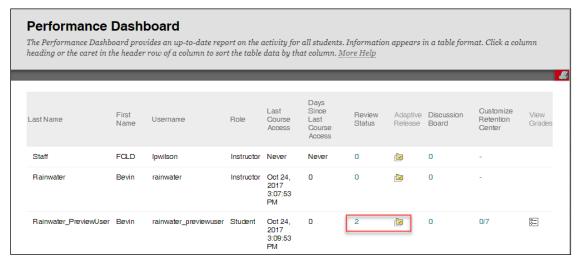

The Performance Dashboard

Selecting specific information areas such as Review Status, Discussion Board or View Grades will reveal additional information. For example, selecting the *View Grades* icon provides a shortcut to that student's grades in the gradebook. Selecting the *Discussion Board* will provide very detailed information on the student's use of the discussion board.

### Getting Help with Technology at the University of Hartford

### Faculty Center for Learning Development (FCLD)

FCLD provides consulting and instructional support to faculty and staff who are using technology in teaching and learning. The FCLD Faculty Lab in Mortensen 203a is available for faculty support and use and is equipped with instructional technology- related equipment including: PCs, Macs, scanners, and projectors as well as support staff. Faculty and Staff needing support with Blackboard or other instructional technologies, should contact FCLD.

Phone: (860) 768-4661 Email: fcld@hartford.edu

Website: http://www.hartford.edu/fcld

### **Student Blackboard Support**

The following is student support for Blackboard only. All other support technical support issues need to be addressed to the Office of Technology Services (below).

Phone: (860) 768-4636 Email: <a href="mailto:bbsupport@hartford.edu">bbsupport@hartford.edu</a>
FAQ/Submit a Ticket: <a href="http://www.hartford.edu/studentbbsupport">http://www.hartford.edu/studentbbsupport</a>

### Office of Technology Services (OTS) Help Desk

For general computer and Internet/network support questions (not directly related to the classroom but rather passwords, Internet/email problems, Banner/Self-Service, campus Facebook).

**Phone:** (860) 768-4357 (on campus) or (844) 292-3213 (off campus)

Email: ots@hartford.edu Website: http://hartford.edu/ots

### Media Technology Services (MTS)

Faculty should contact MTS for assistance scheduling or implementing classroom technology (2-Way interactive video classrooms, Smart Podiums, laptops, etc.), for setting up WebEx accounts, or for scheduling and instruction for a wide variety of media equipment and resources like LCD data projectors, CD/cassette players, TVs and VCRs, digital video, and more.

**Phone:** (860) 768-4643 (Main) or (860) 768-4662 (Tech Line)

Website: http://www.hartford.edu/mts